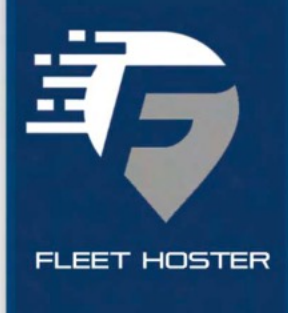

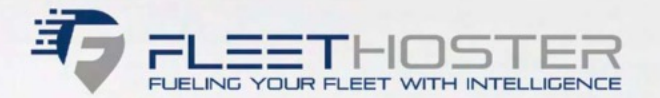

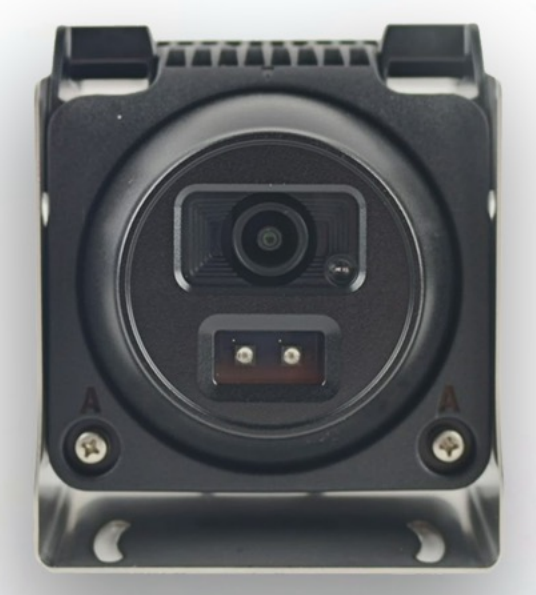

# **Fleet Hoster DCA07 Aux Cam**

**User Manual** 

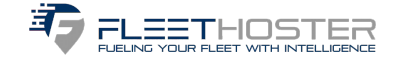

#### **Pair a DCA07 Wi-Fi auxiliary camera to your DCC07-12 Dash Camera**

Once you've connected the auxiliary camera to an ignition power source, pair it with the vehicle's dashcam. Pairing the auxiliary camera to the dashcam enables the dashcam to pull recordings from the auxiliary camera and upload them to the cloud. We have tested pairing up to four auxiliary cameras with one dashcam. All the auxiliary cameras connected to one dashcam must be paired the same way. There are two auxiliary camera options, and each type is paired to the dashcam differently:

#### **Important**

Prerequisites:

The DCC07-12 dashcam battery requires a minimum charge of 35% in order to enable the option for pairing Wi-Fi auxiliary cameras.

Make sure the auxiliary camera is connected to power.

Use any device that connects to Wi-Fi, such as a phone or tablet, to check that the camera can find the available Wi-Fi networks (it appears as AuxCamera\_XXXXXX).

#### **Important**

When connecting multiple auxiliary cameras, the first one disconnects when another is paired. It will reconnect on its own in about a minute.

#### **Follow these steps to pair your cameras:**

When you are in the parked vehicle with the parking brake on, the ignition on, and the door closed, press the touchscreen of the dashcam to view the PIN screen. Enter the default PIN 3333 to unlock the dashcam for the first time, or your admin PIN subsequently.

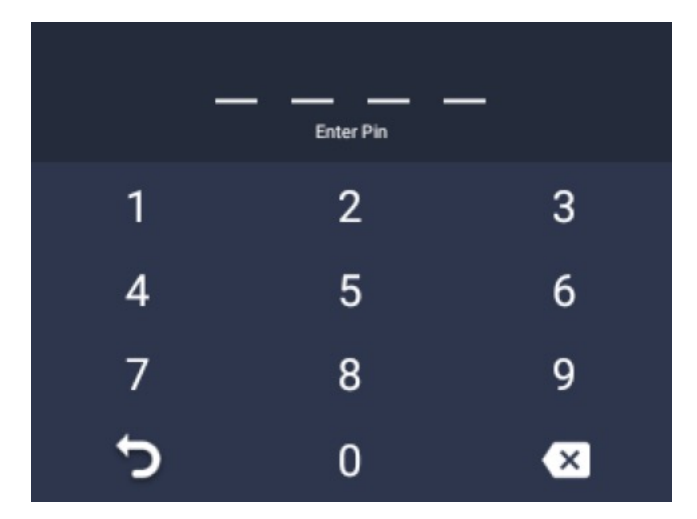

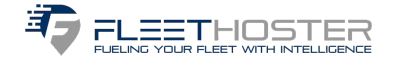

The screen unlocks and the menu appears: Press Settings.

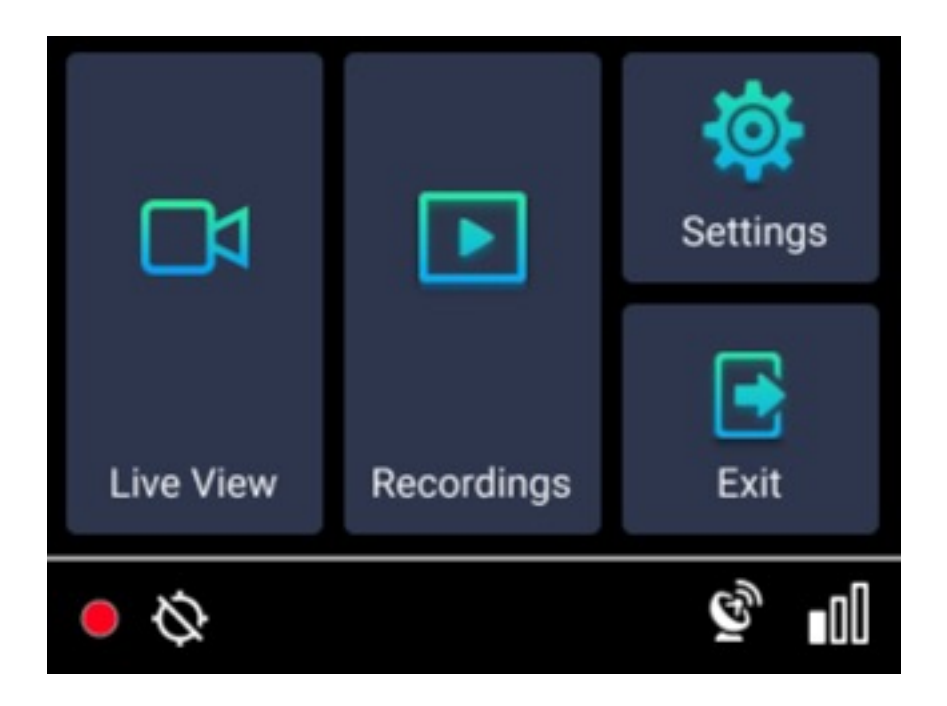

Scroll down and press WiFi. Toggle the button to turn on the Mobile Hotspot.

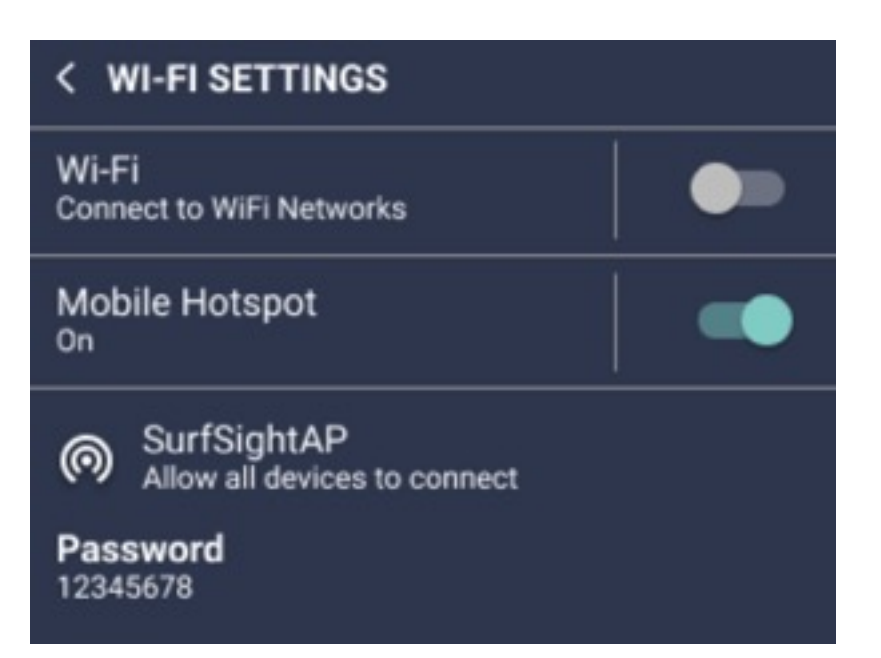

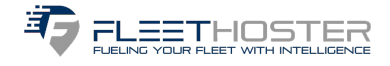

Return to the Settings menu. Scroll down and press Add Cameras.

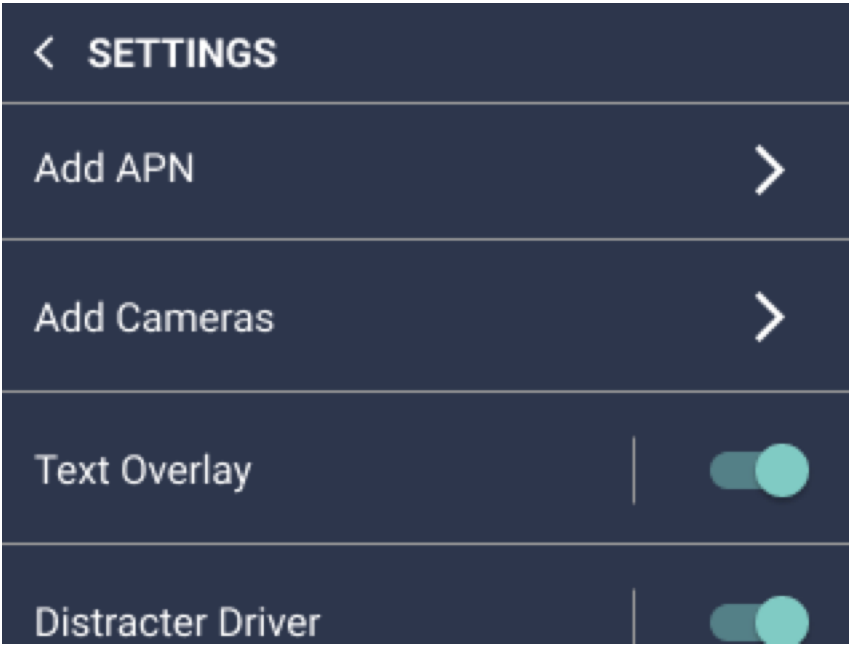

The dashcam searches for available, unpaired auxiliary cameras. This can take up to a minute.

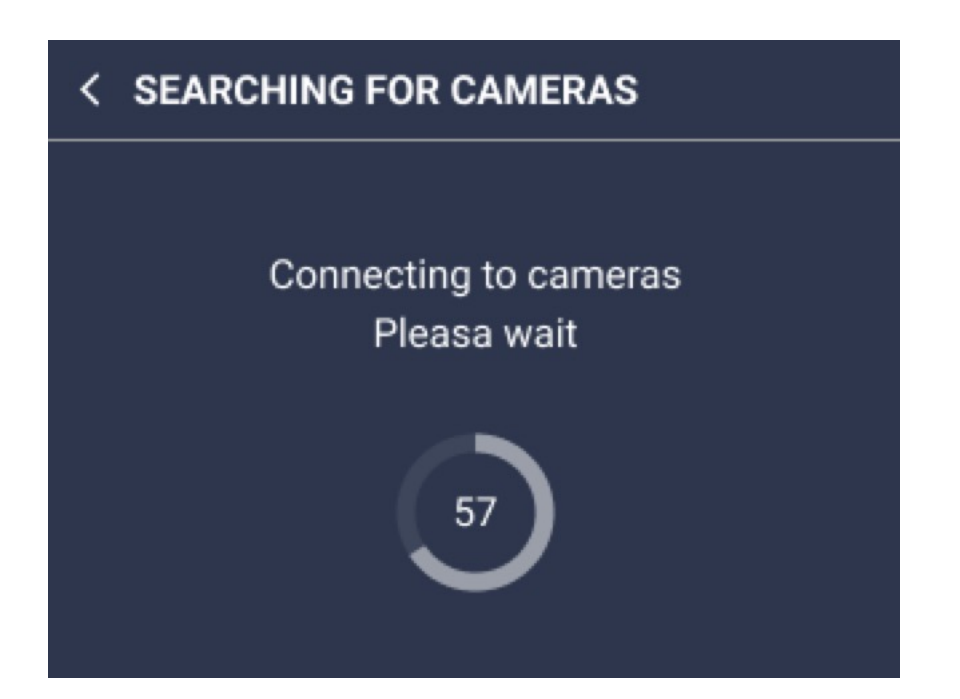

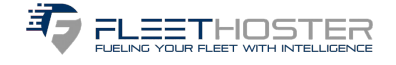

A snapshot from the auxiliary camera appears on the screen. If it is the auxiliary camera you want to pair with the dashcam, press YES.

#### **Note**

If it is not the auxiliary camera you want to pair with, press NO. The dashcam continues to search for available, unpaired cameras.

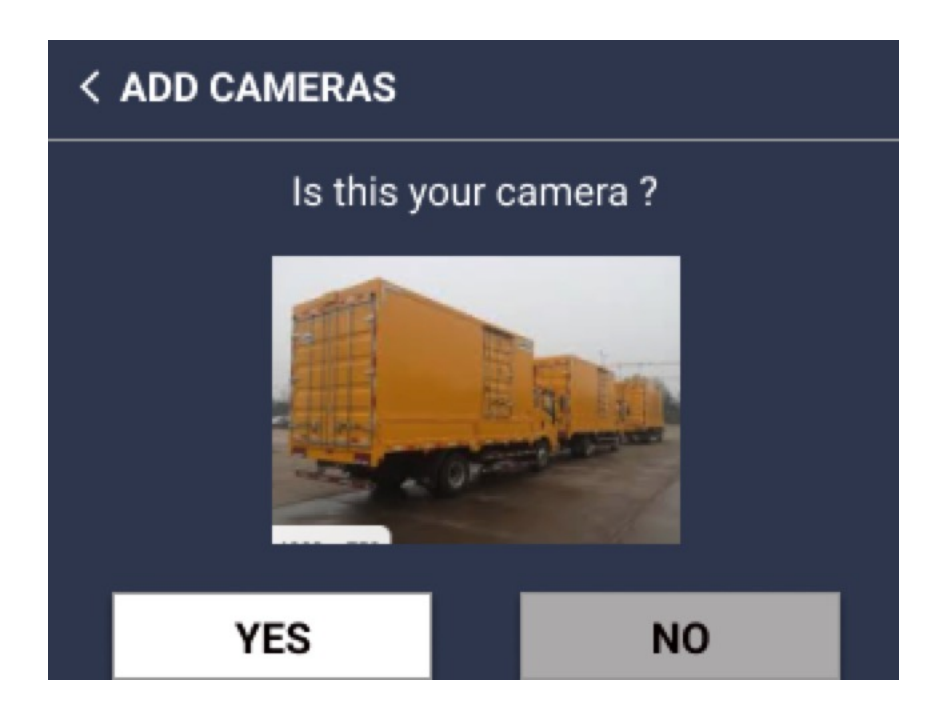

The auxiliary camera is paired to the dashcam. This can take up to a minute.

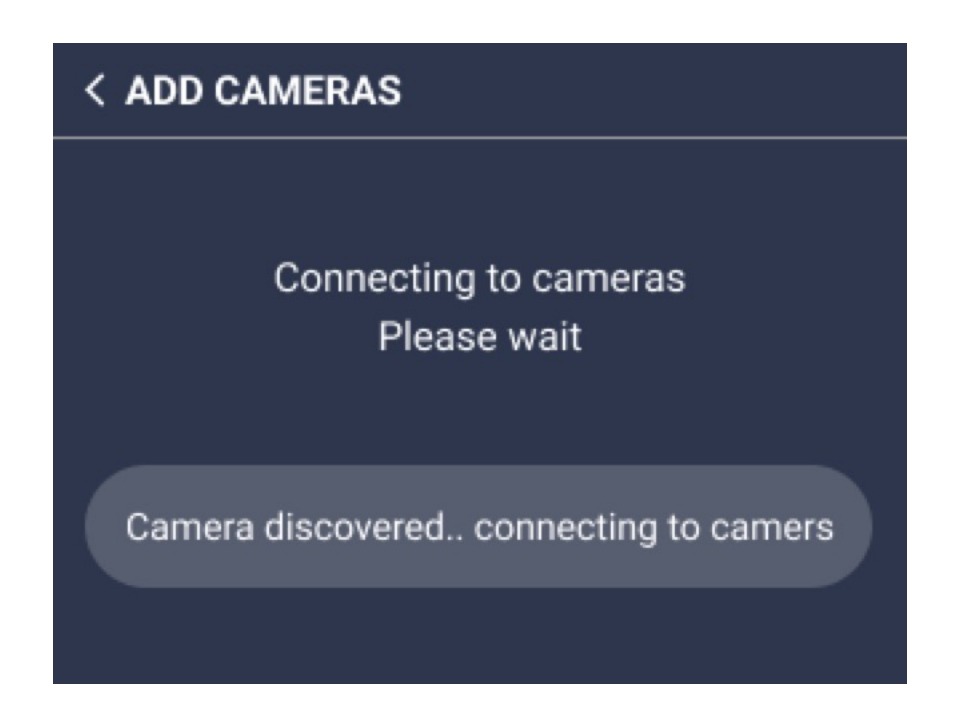

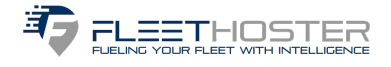

### Press DONE.

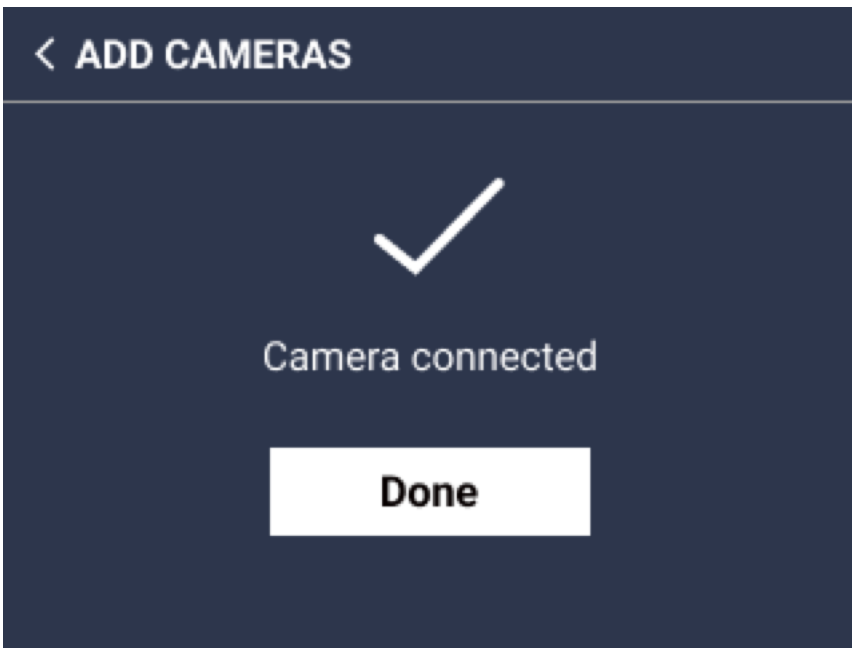

You are taken back to the Settings screen.

Repeat steps 7 through 9 for any additional auxiliary cameras.

## **Important**

After another auxiliary camera is paired, the first one disconnects. It reconnects on its own in about a minute.

To confirm that the auxiliary camera paired successfully, scroll down, and press More Info.

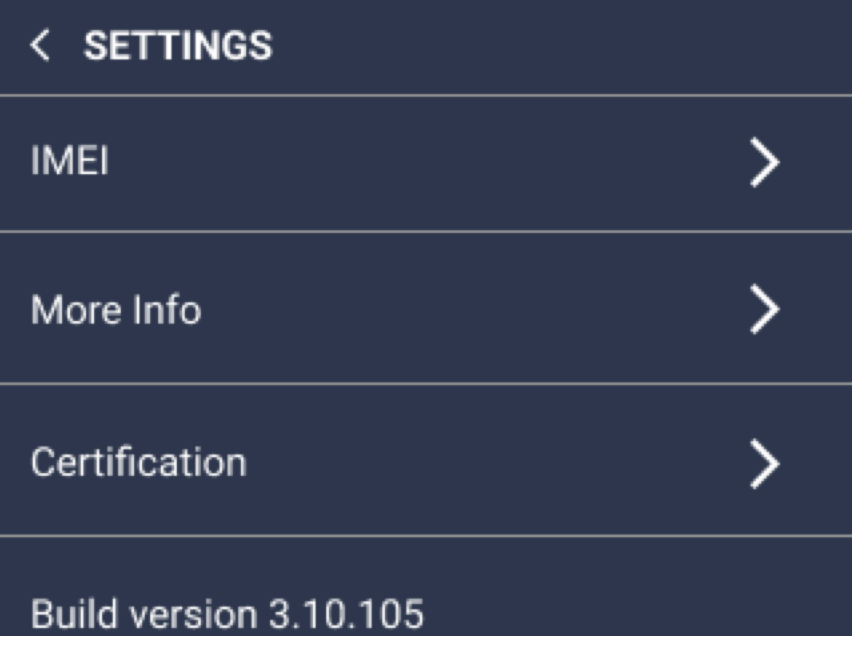

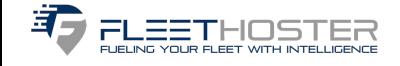

From this screen, you can see all the auxiliary cameras that are connected to your dashcam.

# < INFORMATION

Singnal Strength: 1 APN in Use: Cellcom Intemet SPS Time: 1970-01-01 01:59:59 Auxillary Cameras: 1 Ext. Cam 1: Connected & Recording SD card ststus: Normal SD card free space: 123042816 KB SD card total space: 124878848 KB Intemet interfaces:

#### **Note**

If one or more auxiliary cameras don't appear, exit the More Info screen, wait about a minute to make sure they have all reconnected, and re-enter. The paired auxiliary cameras should all appear.